## **QUICK REFERENCE GUIDE**

November 1, 2019

### **Use Award Notices on an Event**

Buyers can inform bidders of the results of the event's event bid analysis and decision to award it. These optional notifications are informational and are not legally binding

SWIFT has two optional award templates that are available for agency use.

### **1. Notice of Intent to Award:**

A Notice of Intent to Award (NOIA) is an optional email notification from SWIFT to the bidders that the evaluation team selected a potential winning bidder for the event. It can be sent to all bidders or only one bidder.

- An NOIA can be processed only after a buyer has completed event bid analysis.
- The NOIA page is available only if you check the Allow Send NOIA Notification box in the Event Settings and Options page of the Define Event Basics section of an event.
- The NOIA icon is available in the Event Workbench or the Go To Menu after the event end date and time has passed.

### **2. Notice of Award:**

A Notice of Award (NOA) is an optional email notification from SWIFT to the winning bidder or bidders to be awarded a contract or purchase order.

- An NOA can be processed only after a buyer has awarded the event in SWIFT.
- The NOA page is available only if you check the Allow Send NOA Notification box in the Event Settings and Options page of the Define Event Basics section of an event.
- The NOA icon is available in the Event Workbench or the Go To Menu after the event has a Status of "Awarded".
- SWIFT will also send an associated Notice of Non Award (NONA) to bidders not selected for an award.

This guide describes the recommended steps to use the Notice of Intent to Award and the Notice of Award using SWIFT.

Steps to send a NOIA or NOA

- Step 1: Create an event and ensure that award notices are set up
- Step 2: Access the event in the Event Workbench
- Step 3: Send the notice through the Process Monitor

### **Steps to use the Notice of Intent to Award**

### **Step 1: Create an event and ensure that award notices are set up**

When you create an event, make sure that you can send notices. In most cases, you will keep the defaults set up on the **Event Settings and Options** page.

1. On the **Define Event Basics** of the Event Creation page, select the **Event Settings and Options** link.

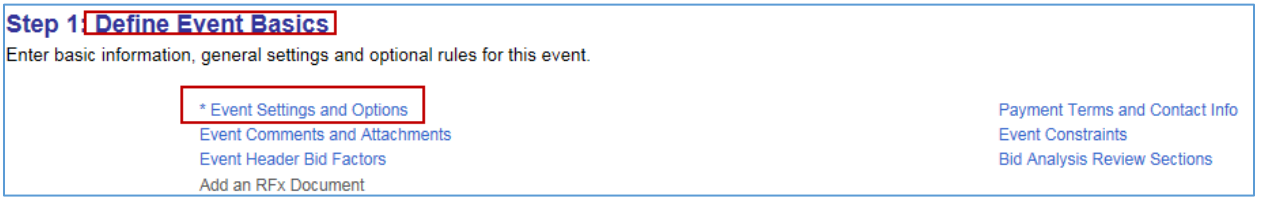

2. On the **Event Settings and Options** page, check the **Allow Send NOIA Notification** box.

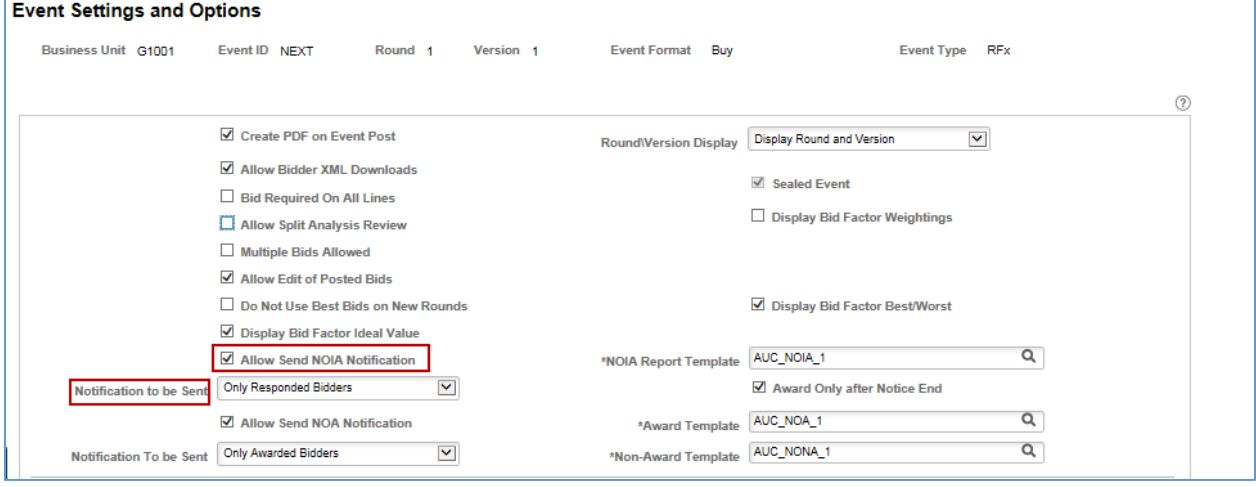

3. Confirm or update these fields to allow for the NOIA.

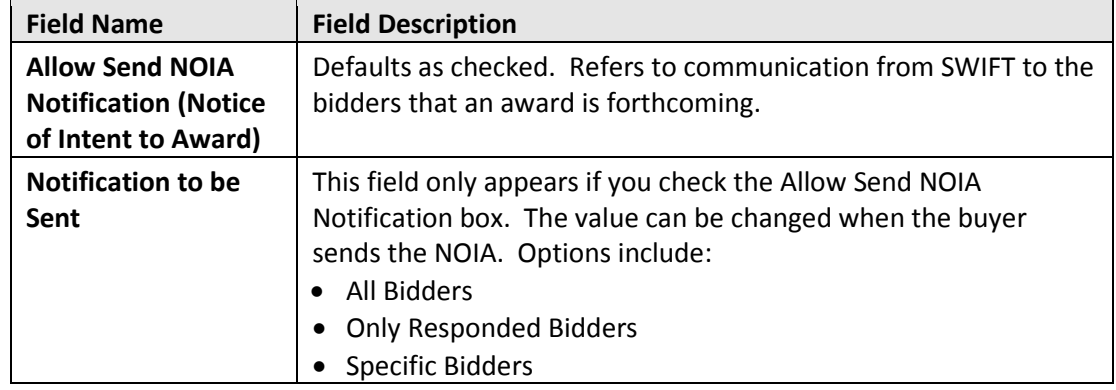

4. Complete the event as required.

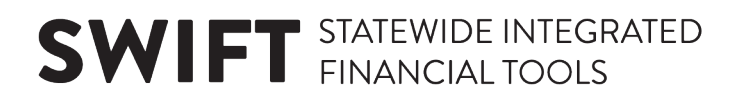

### **Step 2: Access the event in the Event Workbench**

1. Navigate to the **Event Workbench** page.

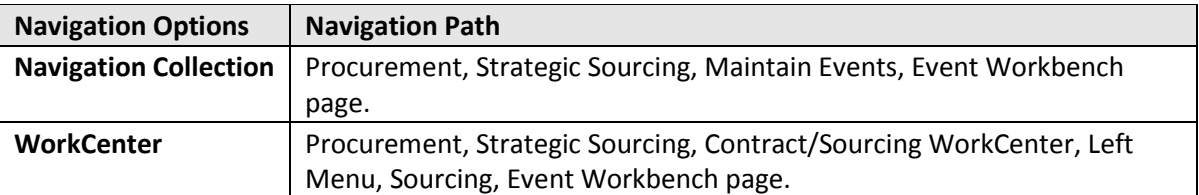

- 2. On the **Event Workbench** page, enter search criteria and then select the **Search** button.
- 3. SWIFT displays the event on the **Search Results** section. Select the **Notice of Intent to Award**  icon for that event.

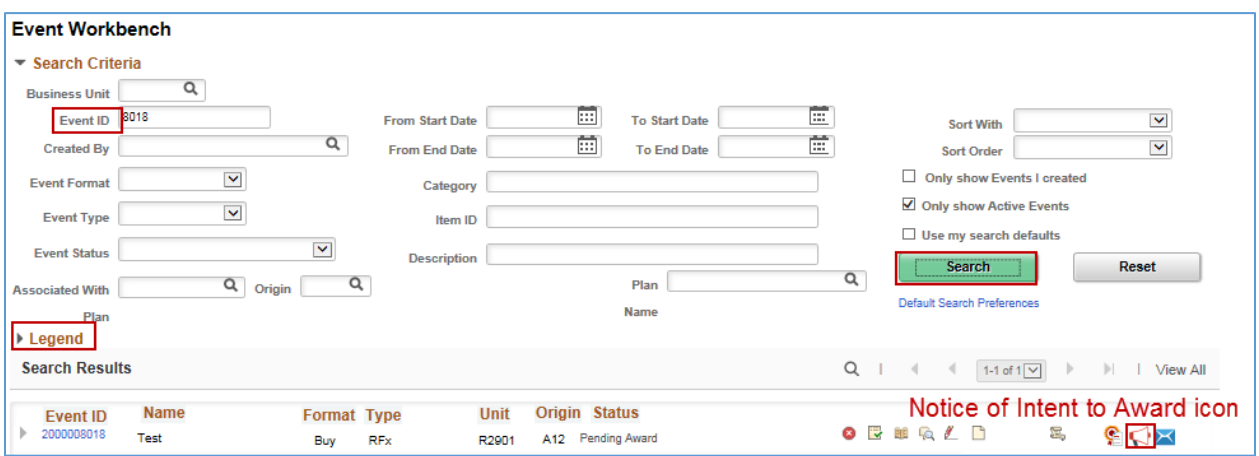

SWIFT brings you to the **Notice of Intent to Award** page for that event.

#### **Step 3: Send the notice**

- 1. SWIFT brings you to the **Notice of Intent to Award** page for that event. Confirm or enter information on this page.
- Enter an *End Date* (Required for this process).

**IMPORTANT!** You cannot award the event in SWIFT until after this *End Date*.

- Select an option on the **Notifications to be Sent** section.
- You can add additional emails (such as yourself) to receive a copy of the notice by selecting the Add Additional Emails button and entering them.
- You can add attachments or comments to the notice.
- You can also preview the NOIA.
- Save it.

# **SWIFT** STATEWIDE INTEGRATED

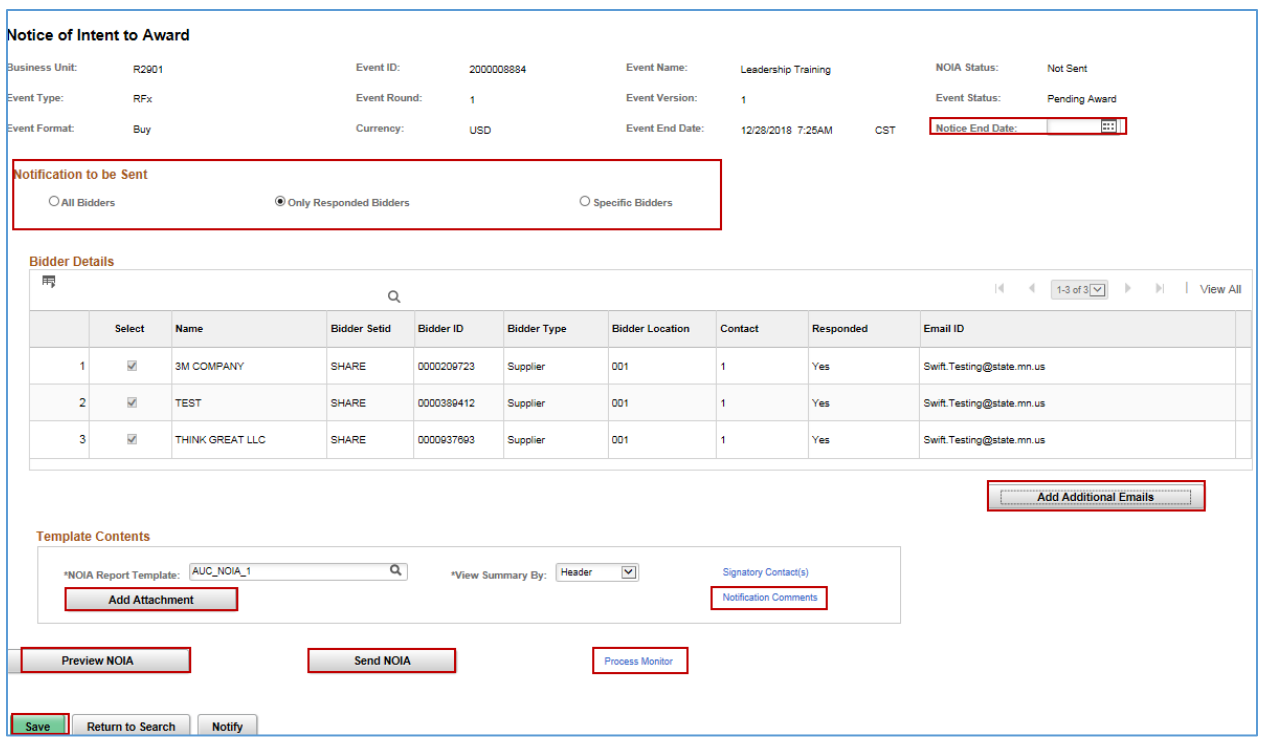

- When you are ready, press the **Send NOIA** button.
- SWIFT displays a message. Press the **OK** button.

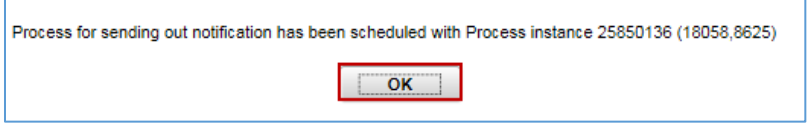

2. Track the status of the notice. Press the **Process Monitor** link.

SWIFT opens up the **Process Monitor** page. The *Process Name* is "AUC\_NOIA". When the *Run Status* is "Success" and the *Distribution Status* is "Posted", SWIFT sent out the NOIA email to the selected bidders.

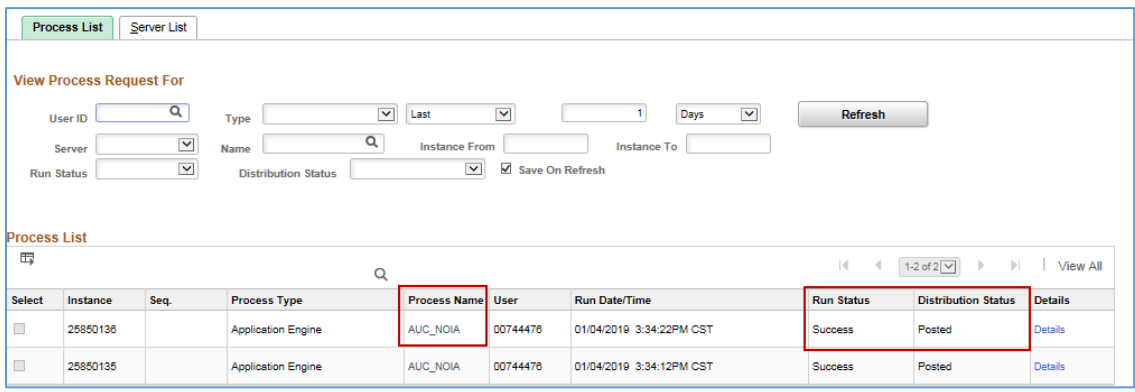

**4 |** Page - Quick Reference Guide

# **SWIFT** STATEWIDE INTEGRATED

Here's a sample NOIA preview.

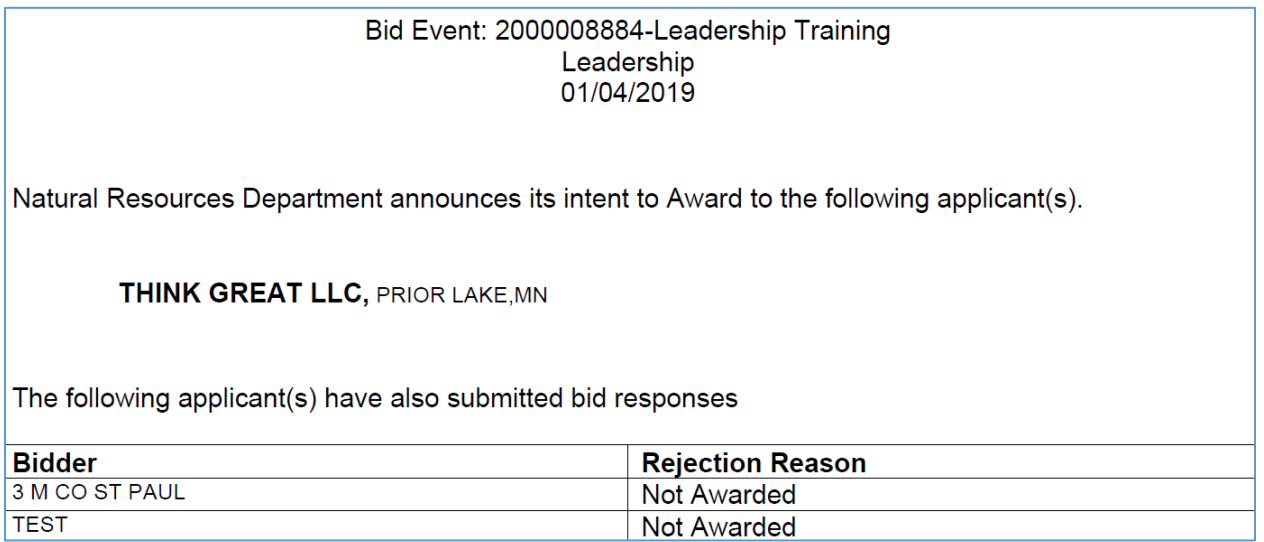

**You have successfully sent a Notice of Intent to Award email from an event.** 

### **Steps to use the Notice of Award**

### **Step 1: Create an event and ensure that award notices are set up**

When you create an event, make sure that you can send notices. In most cases, you will keep the defaults set up on the **Event Settings and Options** page. This process is explained in detail in this guide in Step 1 of the Steps to use the Notice of Intent to Award.

• On the **Define Event Basics** of the Event Creation page, select **Event Settings and Options**.

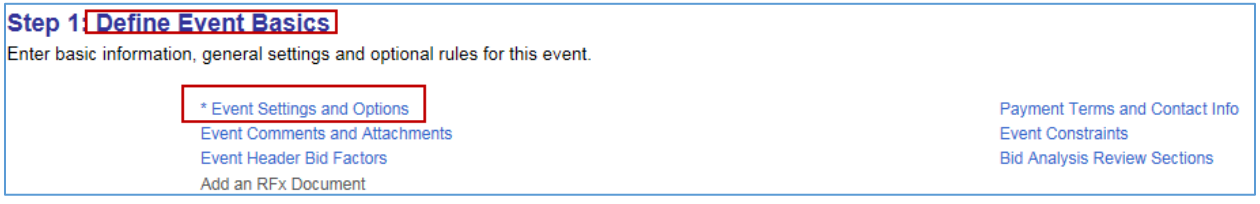

• On the **Event Settings and Options** page, check the **Allow Send NOA Notification** box.

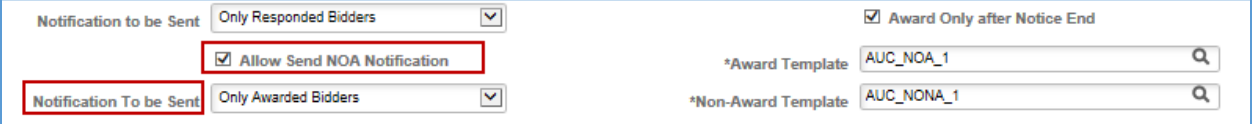

### **5 |** Page - Quick Reference Guide

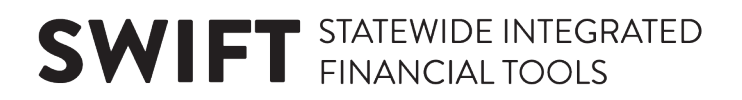

### **Step 2: Access the event in the Event Workbench**

1. Navigate to the **Event Workbench** page.

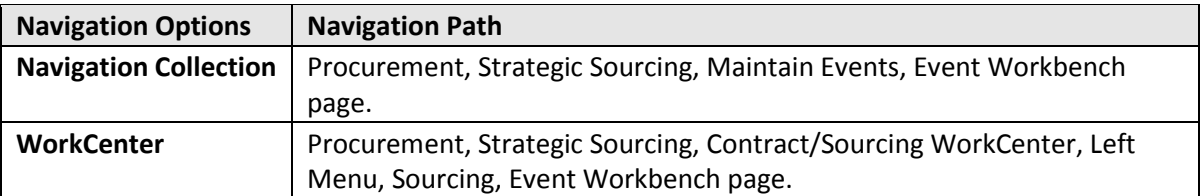

2. On the **Event Workbench** page, enter search criteria and then select the **Search** button.

SWIFT displays the event on the **Search Results** section. Select the **Notice of Award** icon for that event. **NOTE**: the *Status* must be "Awarded".

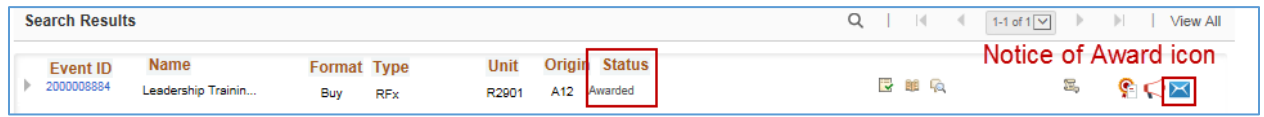

SWIFT brings you to the **Notice of Award** page for that event.

### **Step 3: Send the notice**

- 1. SWIFT brings you to the **Notice of Award** page for that event. Confirm or enter information on this page.
- Update the **Notifications to be Sent** selection if needed.
- You can add attachments or comments to the notice.
- SWIFT also sends a Notice of Non Award (NONA) to bidders not selected for an award.
- You can preview the NOA.
- Save it.

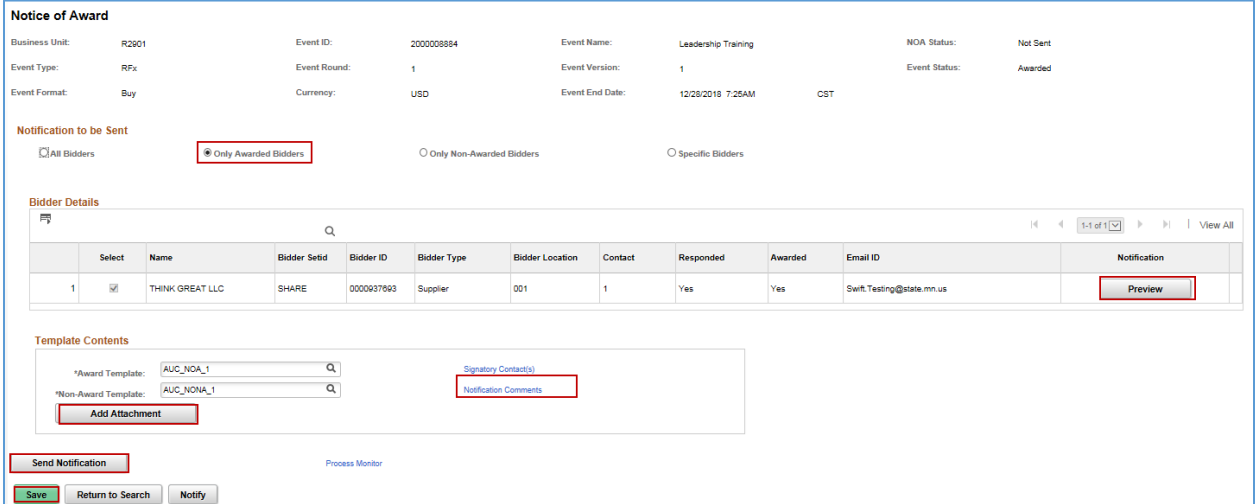

• When you are ready, press the **Send Notification** button.

## **SWIFT** STATEWIDE INTEGRATED

• SWIFT displays a message. Press the **OK** button.

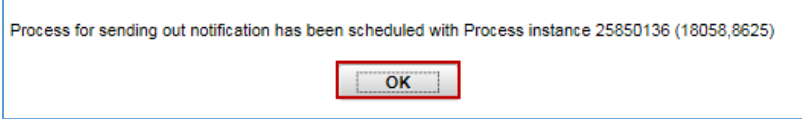

2. Track the status of the notice. Press the **Process Monitor** link.

SWIFT opens up the **Process Monitor** page. The *Process Name* is "AUC\_NOA". When the *Run Status* is "Success" and the *Distribution Status* is "Posted", SWIFT sent out the NOA email to the selected bidders.

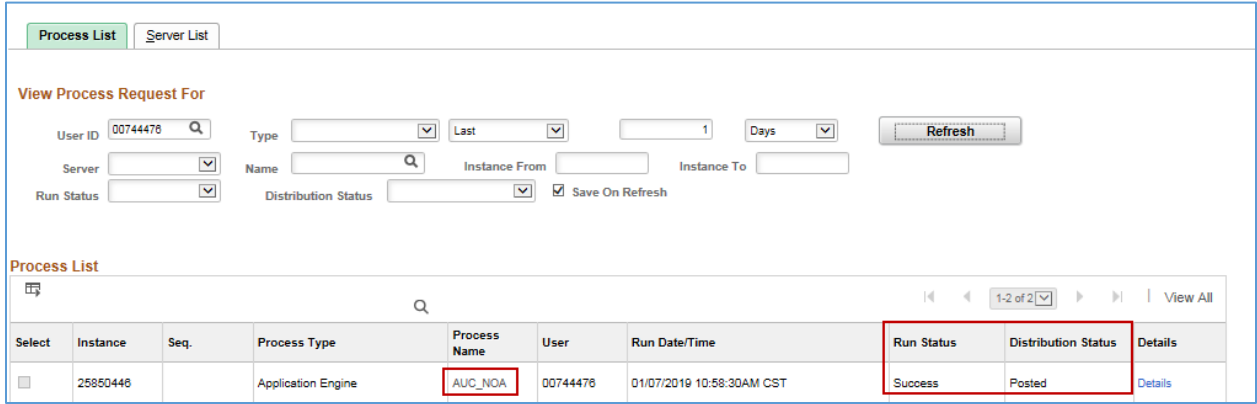

If you selected the **Preview** button, SWIFT will show you an example of the Notice of Award email.

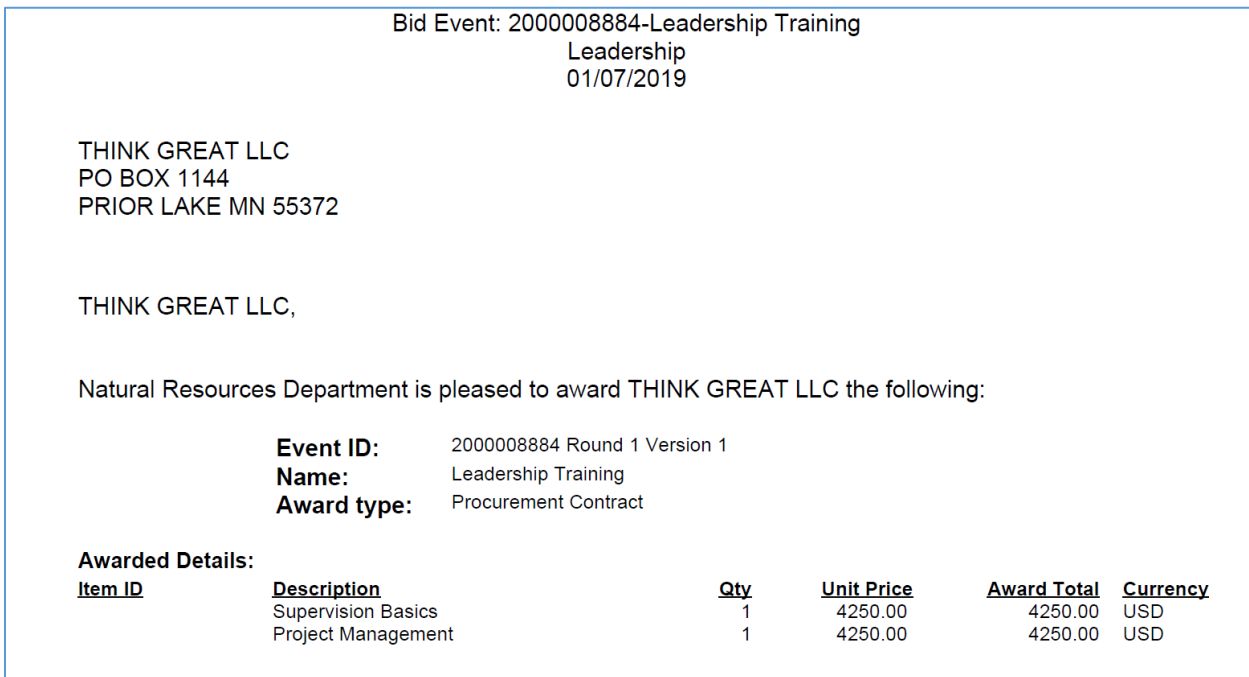

**You have successfully sent a Notice of Award email from an event.** 

**7 |** Page - Quick Reference Guide